# **MDOT Web ProjectWise Quick Reference Guide for External Business Partners**

### **An Overview**

Bentley's ProjectWise is MDOT's project related document management program. It is used to connect people and information statewide by managing, finding and sharing documents. It has a Windows Explorer interface, and is tightly integrated with Bentley Power GEOPAK, Adobe, Word, Excel, .jpg, etc.

### **Login to Web ProjectWise:**

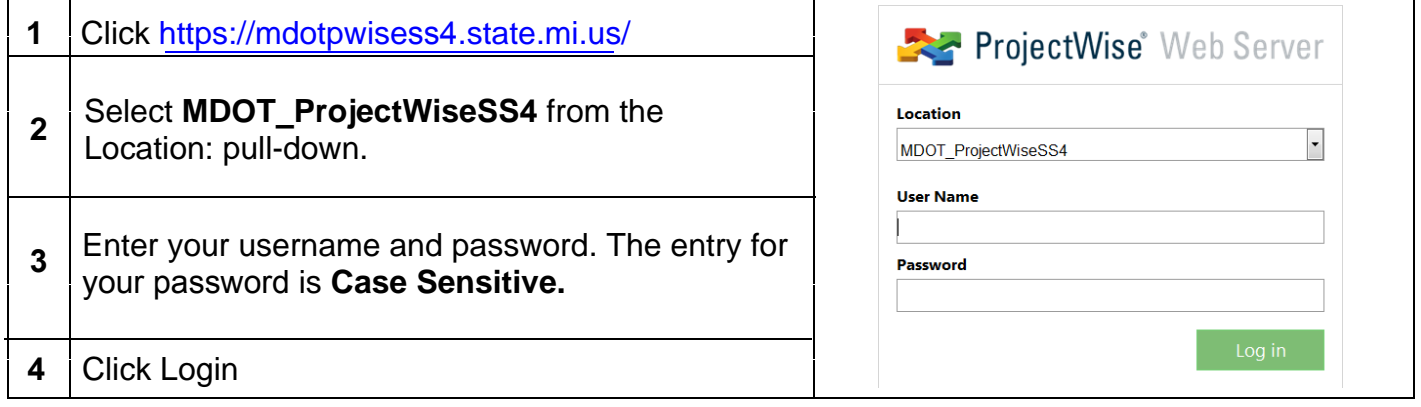

Upon login ProjectWise checks your username and password and allows appropriate access rights to create, view, modify or change state on documents. These access rights depend on settings assigned to you by the MDOT system administrator and can be modified as needed.

## **Initial Login Screen and navigating MDOT's folder structure:**

MDOT's ProjectWise folder structure is setup by Region > TSC > JN. The JN is generally located under the MDOT office where the construction is taking place.

It is recommended to navigate the folder structure by clicking on the '+' next to the folder name. This will allow the sub-folders to show without the window refreshing.

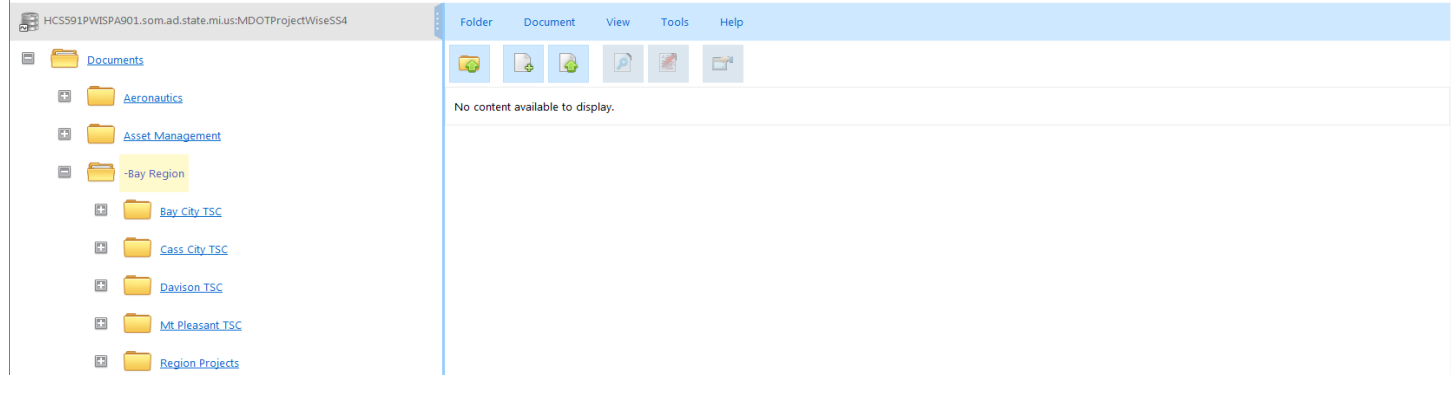

# **Icons – A Quick Visual Reference to Your User Rights:**

ProjectWise uses standard Windows program associations to visually display file type and rights. Rights are displayed with a smaller icon to the left of the application.

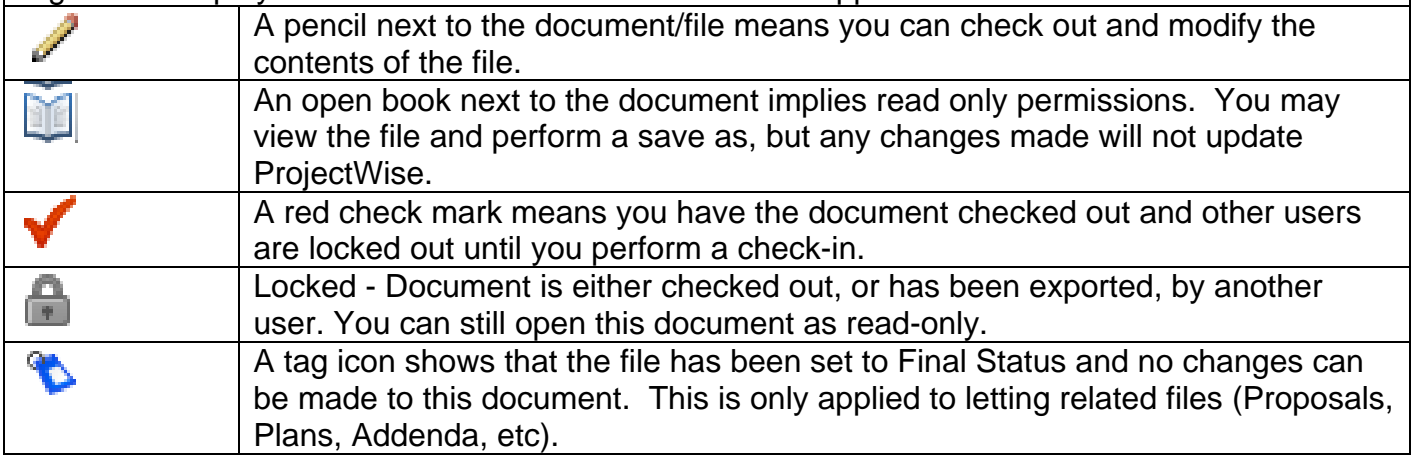

#### **Adding Documents:**

ProjectWise users can add documents into the system by dragging and dropping documents into ProjectWise and assigning attribute values. To do this we recommend utilizing the ProjectWise Wizard to assign project related attributes and make your documents valuable and searchable. **1** In ProjectWise navigate to the folder you want to add the file(s) to **Folder** Document View  $He$ Tools **2** Select Document > Upload New...  $\bullet$  $\Box^{\mathrm{a}}$ from the menu bar. No content of Upload... elect Files to Upload  $|?|X|$ Look in: **C** Desktop JODPE-My Documents My Computer Browse to the file location and double click (or select on Open) on the file.

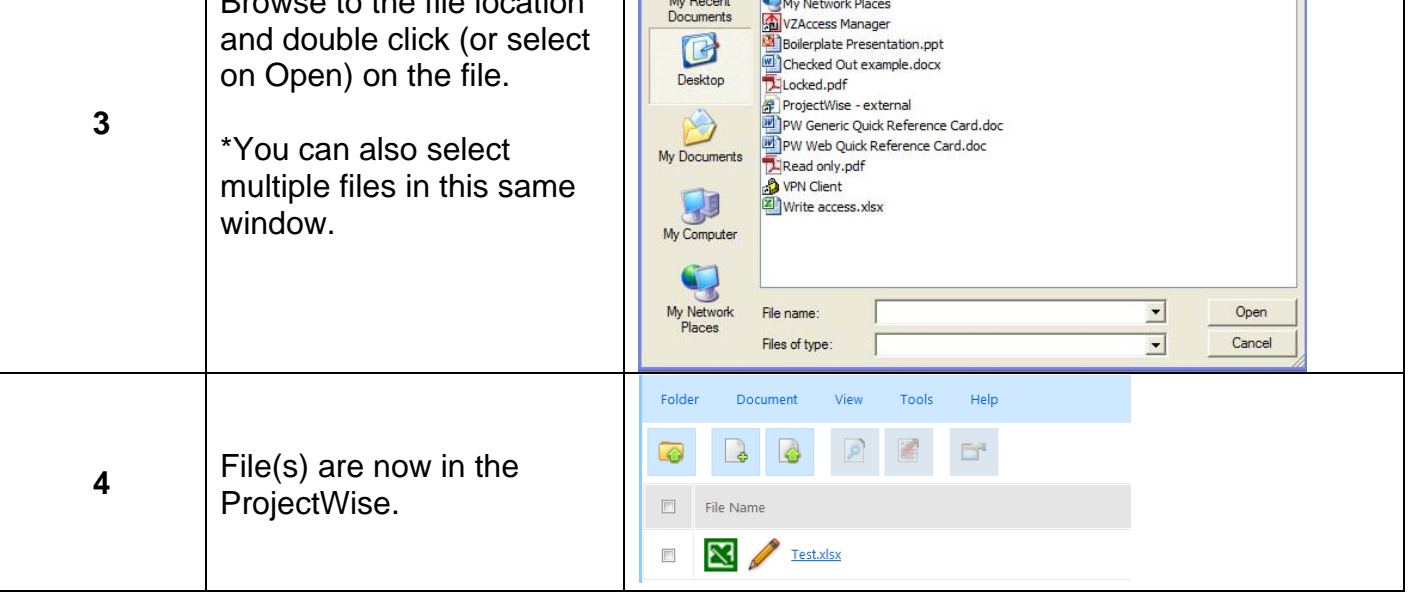

# **Manipulating Documents:**

After documents have been added, you can perform the following:

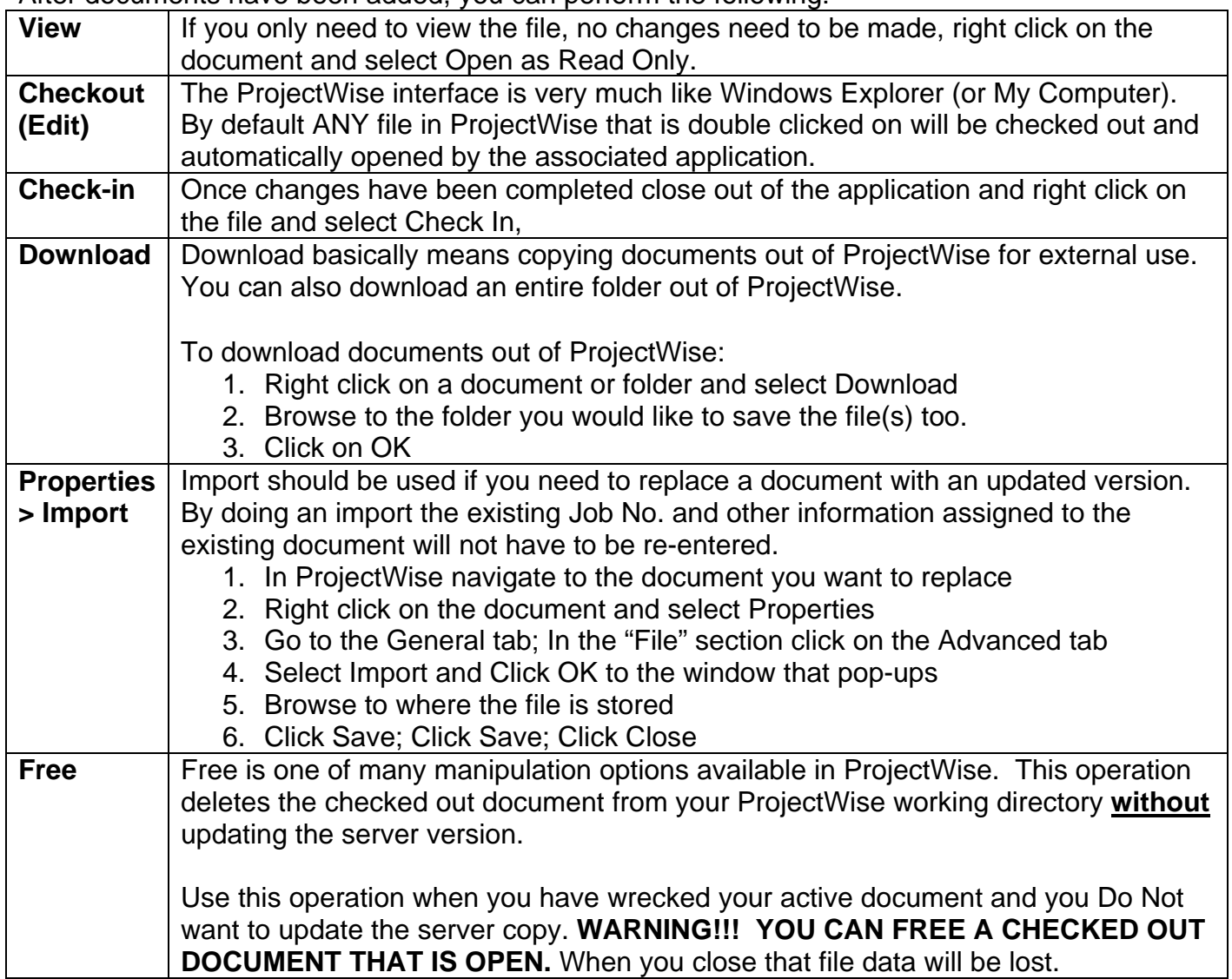

# **Adding a ProjectWise Link to an Email:**

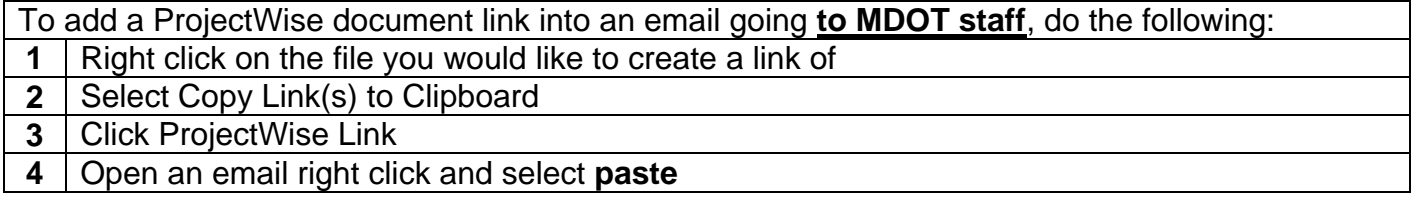

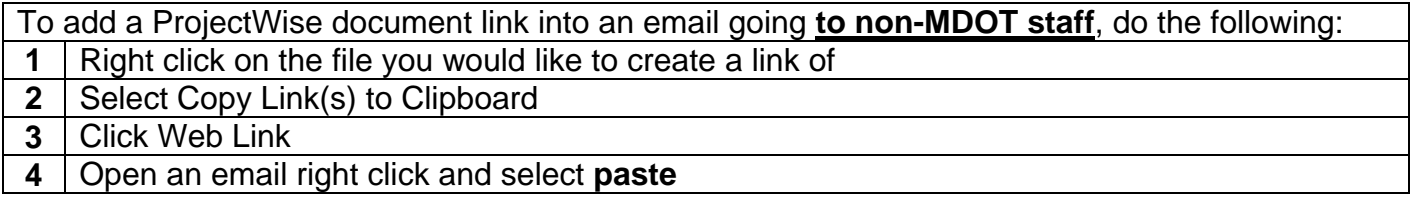

# **Creating a ProjectWise Desktop Shortcut:**

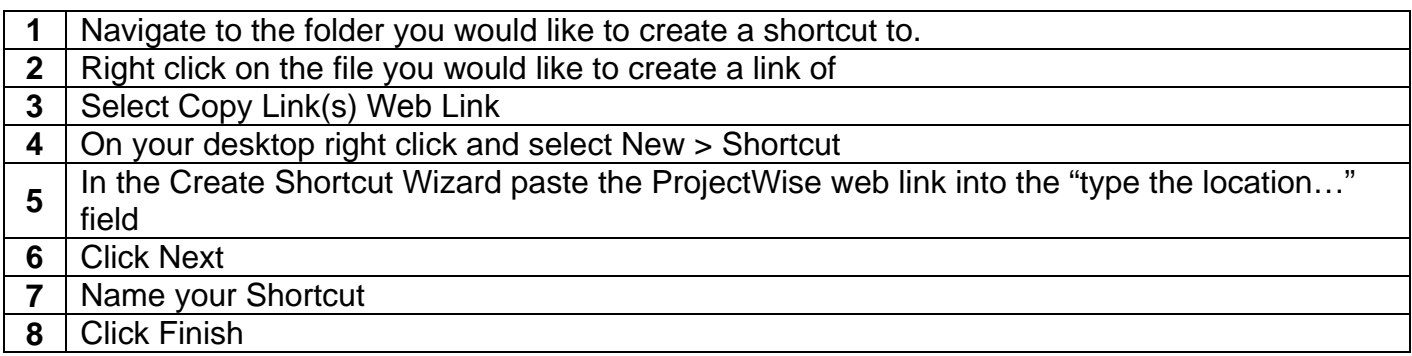

### **Workflows and States:**

ProjectWise workflows are an ordered group of milestones through which a document makes its way to completion. Workflows can trigger silent or manual e-mails as well as security changes. States are milestones (steps) within a workflow which push documents and information along the collaboration and approval loop.

Appropriate workflows and states should already be activated on specific folders for new projects.

### **Changing the State:**

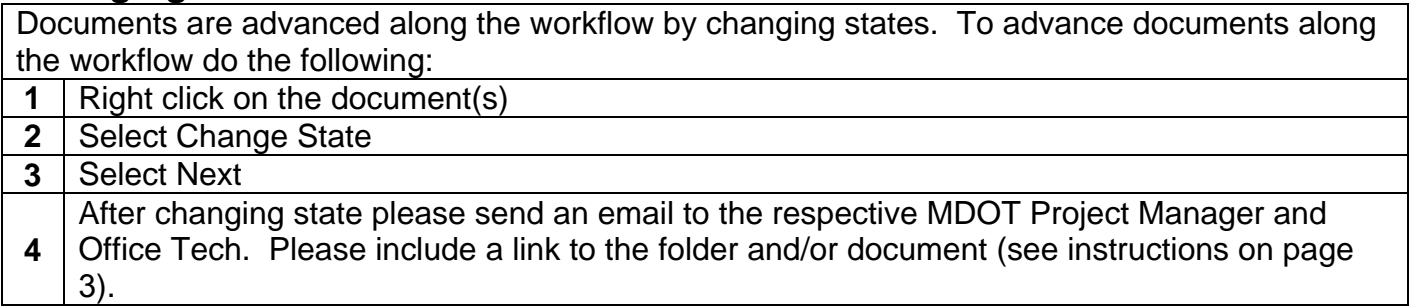

*If you have any questions about ProjectWise, please contact the e-Construction ProjectWise resource at: MDOT-ProjectWiseConst@michigan.gov*